Link to article: https://discover.claromentis.com/knowledgebase/articles/529

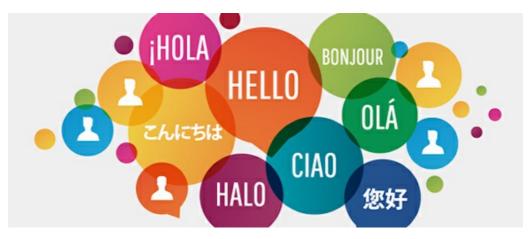

# Multilingual Category Name

This feature is available from Knowledge Base v3.6.0+ in Claromentis 8.6

### Step 1: Rename the existing category

From the Knowledgebase admin panel, edit category name to the following multi-lingual format.

@{appname.section.name|Display Name}

For knowledgebase, we suggest inserting  $\downarrow$ 

#### @{kbase.cat.name|DisplayName}

Here is an example for a category name "Office"

| Edit Category   |                            |    |
|-----------------|----------------------------|----|
| Parent Category | - no parent-               | \$ |
| Category name   | @{kbase.cat.office Office} |    |

## Step 2: Adding Localisation Key

Navigate to Admin > System > Localisation

Under the 'Your changes' section, click on Core Apps:

| Admin / System / Loo              | calisation                                                     |                                                  |                                   |
|-----------------------------------|----------------------------------------------------------------|--------------------------------------------------|-----------------------------------|
| 🍫 General                         | Localisation                                                   |                                                  |                                   |
| 🚨 Administrators                  | Localisation and translation preferences for Edit localisation | the system and applications. Your changes        | Original                          |
| Elcense                           | Core Apps (News, Blog, Documents,<br>InfoCapture               | Core Apps (News, Blog, Documents,<br>InfoCapture | Core Apps (News, Blog, Documents, |
| <ul> <li>Date and Time</li> </ul> | Assets                                                         | Assets                                           | Assets                            |
| Background<br>Services            | Audit                                                          | Audit                                            | Audit                             |
| 🔯 Localisation                    | Buttons                                                        | Buttons                                          | Buttons                           |
| 🄀 Configuration                   | Countdown Discuss                                              | Discuss                                          | Discuss                           |
| ₫ Labs                            |                                                                |                                                  |                                   |

Right-click to add a new phrase:

Edit in popup Delete Add phrase Restore this phrase Mark as modified

Enter the translation. Here is an example:

| Туре                   | Sor PHP/JS (Im) Sor template (It) |
|------------------------|-----------------------------------|
| Key                    | kbase.cat.office                  |
| Aux                    |                                   |
|                        |                                   |
| English                | Office                            |
| U.S.<br>International  |                                   |
| Russian                | офис                              |
| French                 | Bureau                            |
| German                 | Büro                              |
| Portuguese<br>(Brazil) |                                   |
| Spanish                |                                   |
| Dutch                  |                                   |
| Czech                  |                                   |
| Polish                 |                                   |
| Greek                  |                                   |
| Arabic                 |                                   |
| Kurdish                |                                   |
|                        | Save                              |

Click 'Save' at the bottom of the list page and close the window once you're done.

## Step 3: Test!

Navigate back to the Knowledge Base application to check the category name and try changing your settings to a different language.

Last modified on 30 November 2023 by Hannah Door

Created on 7 February 2019 by Michael Christian

Tags: multilingual, category, knowledgebase, label